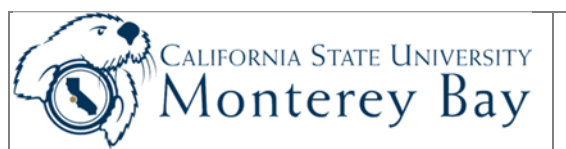

### Data Warehouse - Basics

- The Finance Data Warehouse is web-based; access it using a browser (e.g. **Google Chrome**).
- The Finance Data Warehouse is refreshed daily at 10pm from the CFS production database.
- The HOME Tab is your starting point to ensure that the correct Business Unit is set as the default.

#### **Contents**

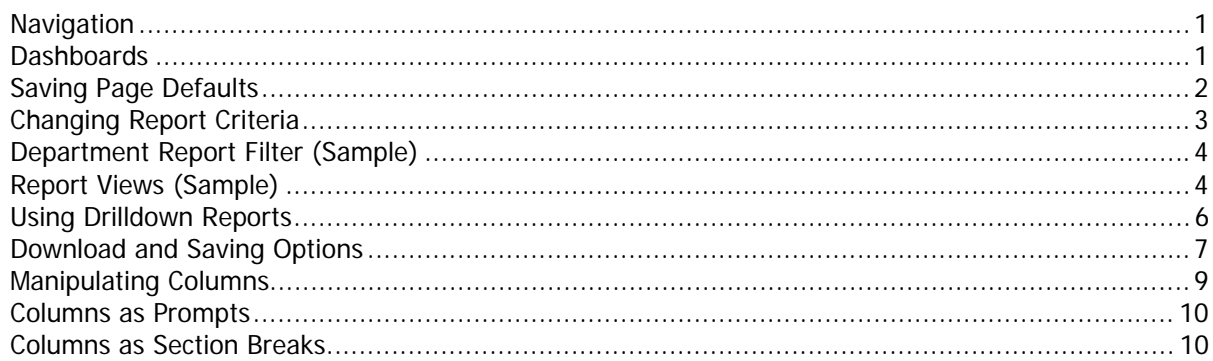

#### Navigation

#### **CSUMB Dashboard**  1. Log into CSUMB Dashboard **Shortcuts** 2. Select **Data Warehouse (Finance)** from **Shortcuts**. 3. Select Monterey Bay from the dropdown list. Common Finance System (CFS) C 4. Alternative: Log in at CSYou.calstate.edu. a. Navigation: Tools & Services > Finance Tools > Community - Staff Finance Data Warehouse (FDW) CSYOU<sup>C</sup> b. Select the Finance Data Warehouse Button. Dashboard<sup>C</sup> Data Warehouse (Finance) General News<sup>C</sup> Google Drive C IT Work Order SkillPort Training t **SSL VPN**

#### **Dashboards**

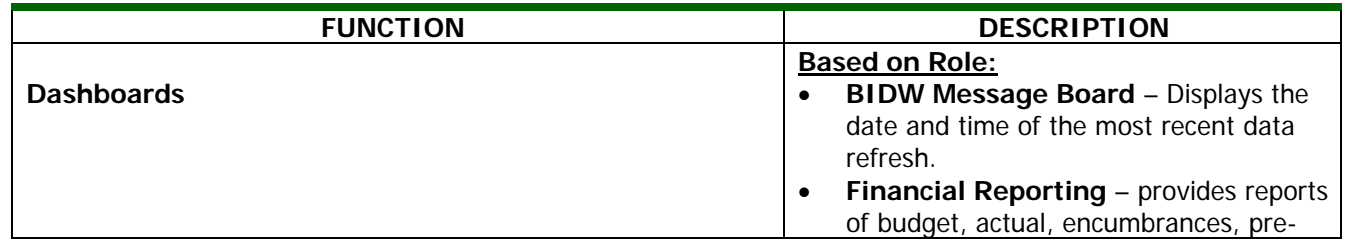

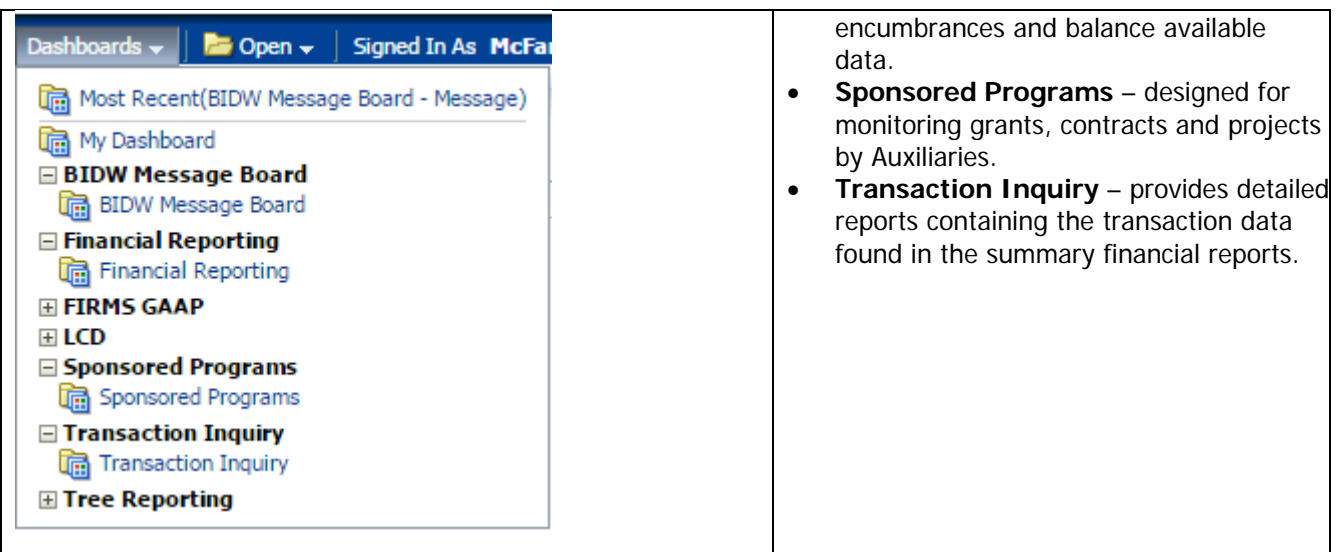

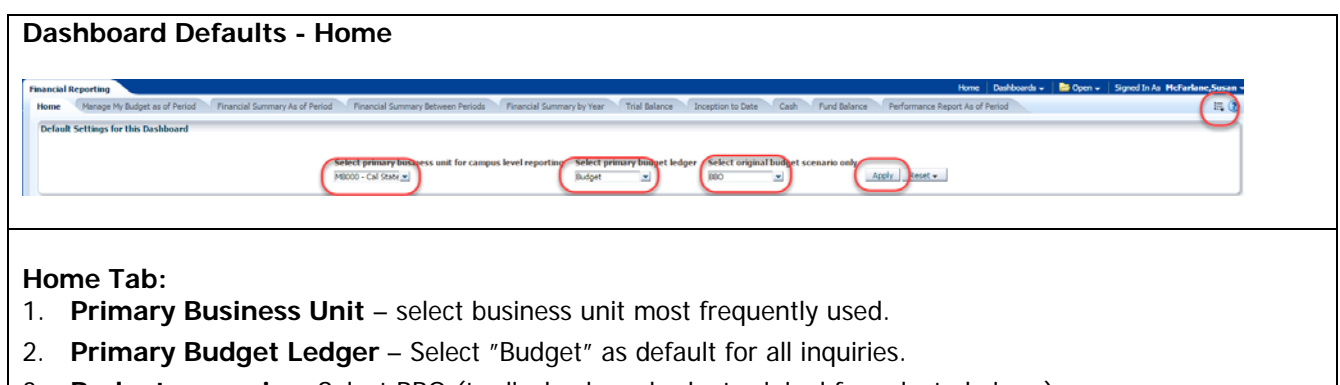

- 3. **Budget scenario** Select BBO (to display base budget original for selected views).
- 4. **Apply**  click Apply to launch selection criteria.
- 5. Click **Page Options** to save and rename Customizations (below).

#### Saving Page Defaults

Saving selection criteria as defaults for individual report layouts ensures that the same settings automatically load when the user returns to that report at a later date.

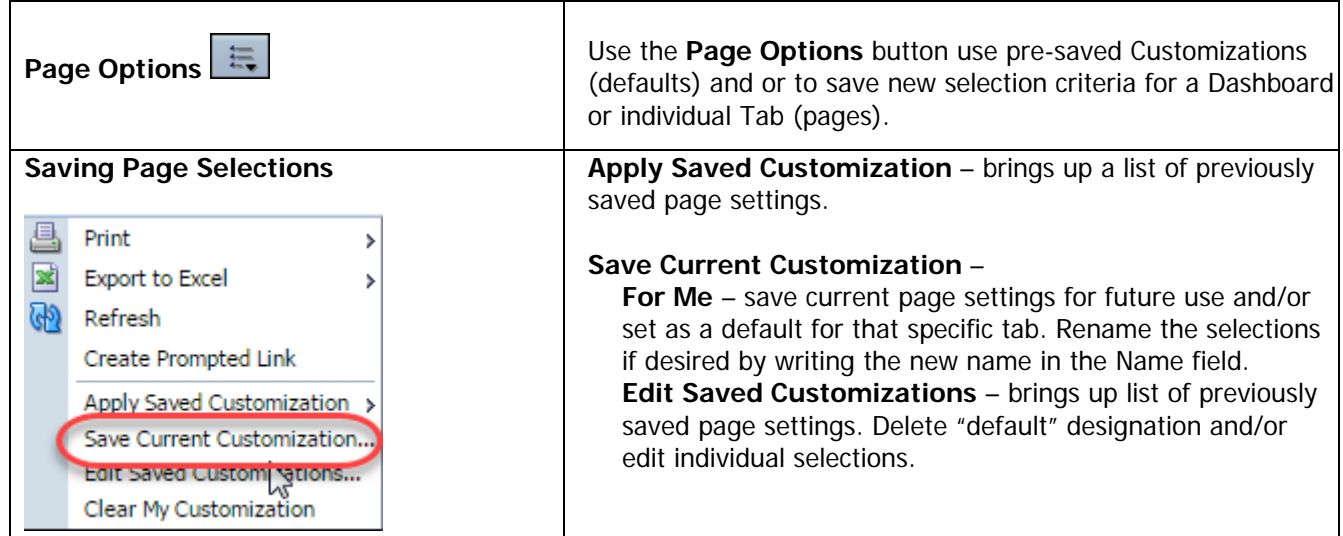

## Changing Report Criteria

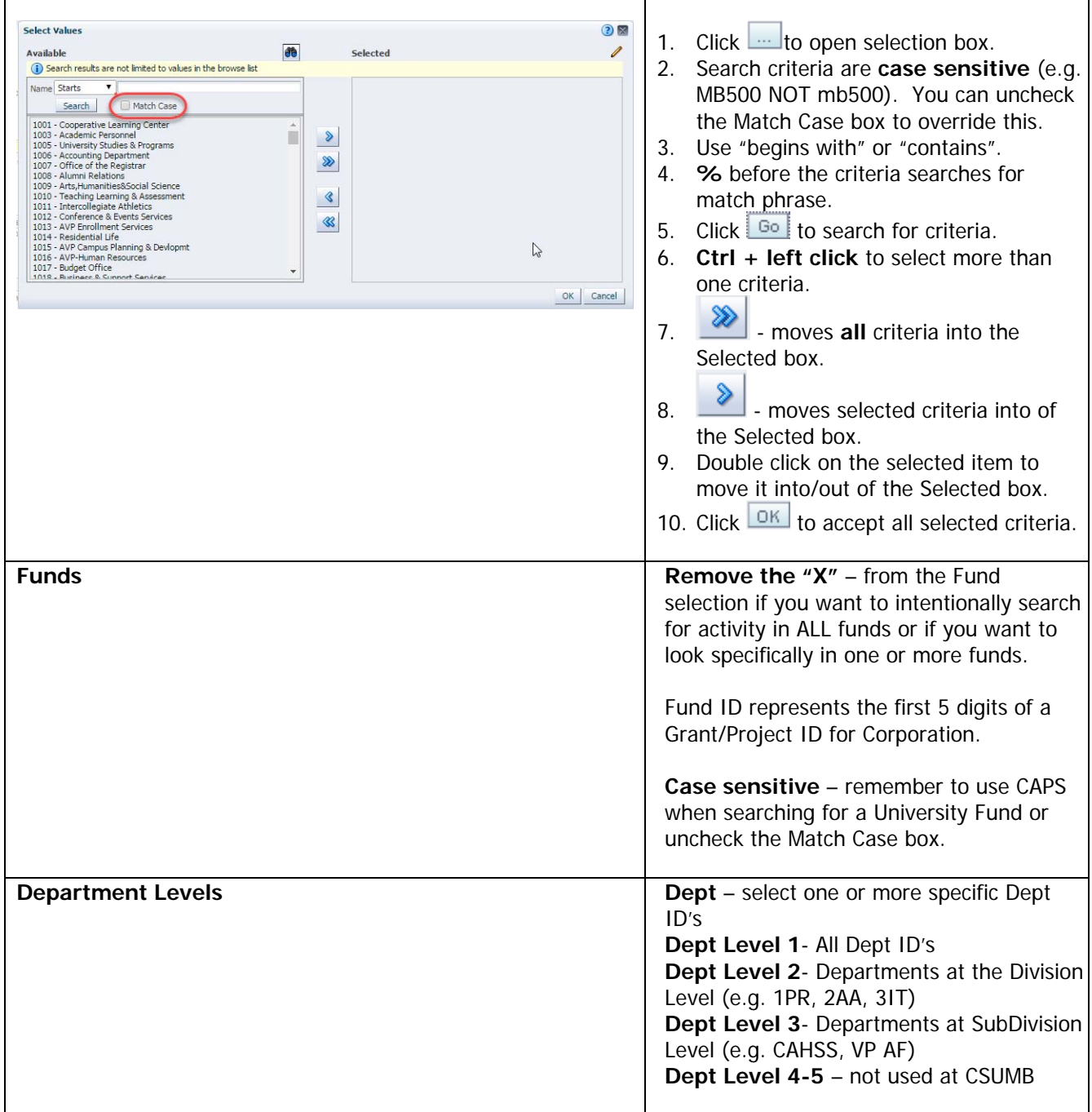

#### Department Report Filter (Sample)

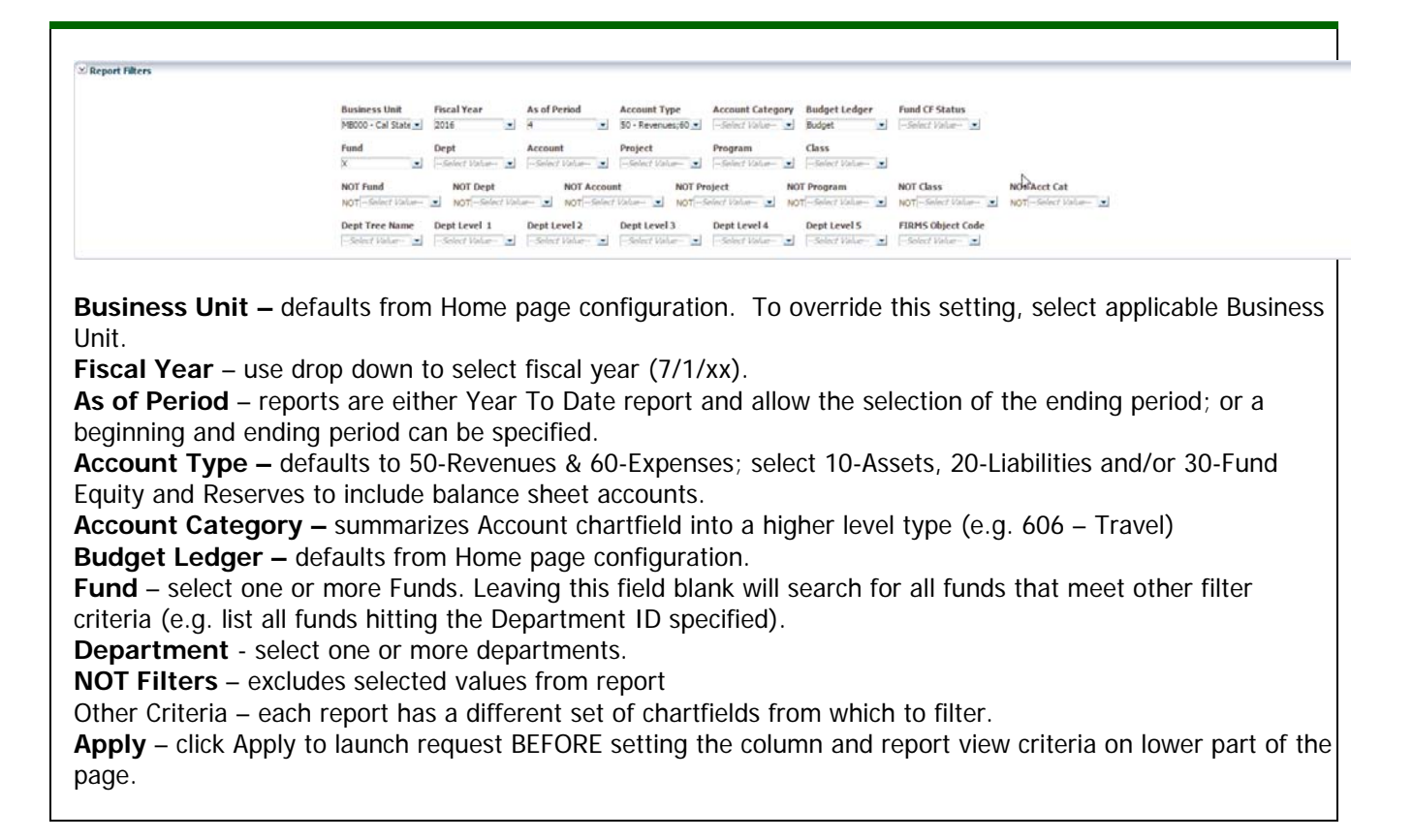

#### Report Views (Sample)

Report views present report results with different columns of information to display data for a specific purpose. Each report has its own set of views to help organize report data.

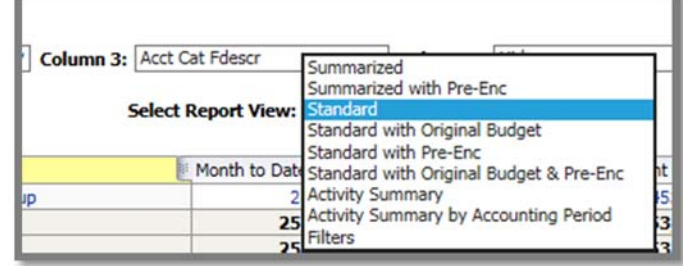

After you have generated a report, choose a Report View. Each Report View contains a predefined set of columns that will appear in your report results after the column selectors.

- Each report view contains multiple columns. Users may use all or none, depending on report needs.
- Start selection criteria from left to right (highest level sort to most detailed.)
- The column selected at the far right will determine what chart field level you can drill on.
- Users may switch from one report view to another depending on the level of detail desired.
- Save page settings using the report view most commonly needed so that the page will load automatically when you navigate to that page.

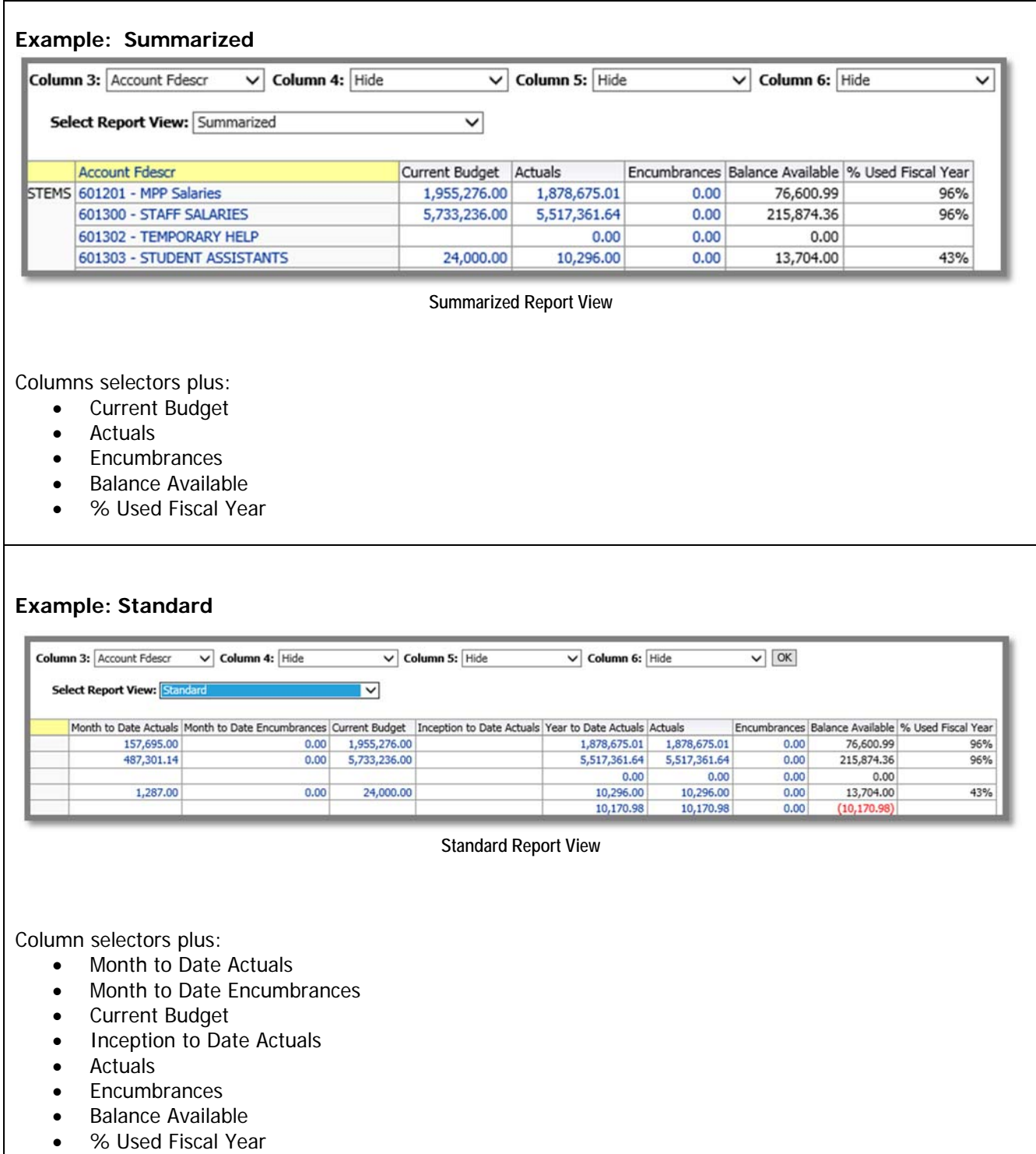

# Using Drilldown Reports

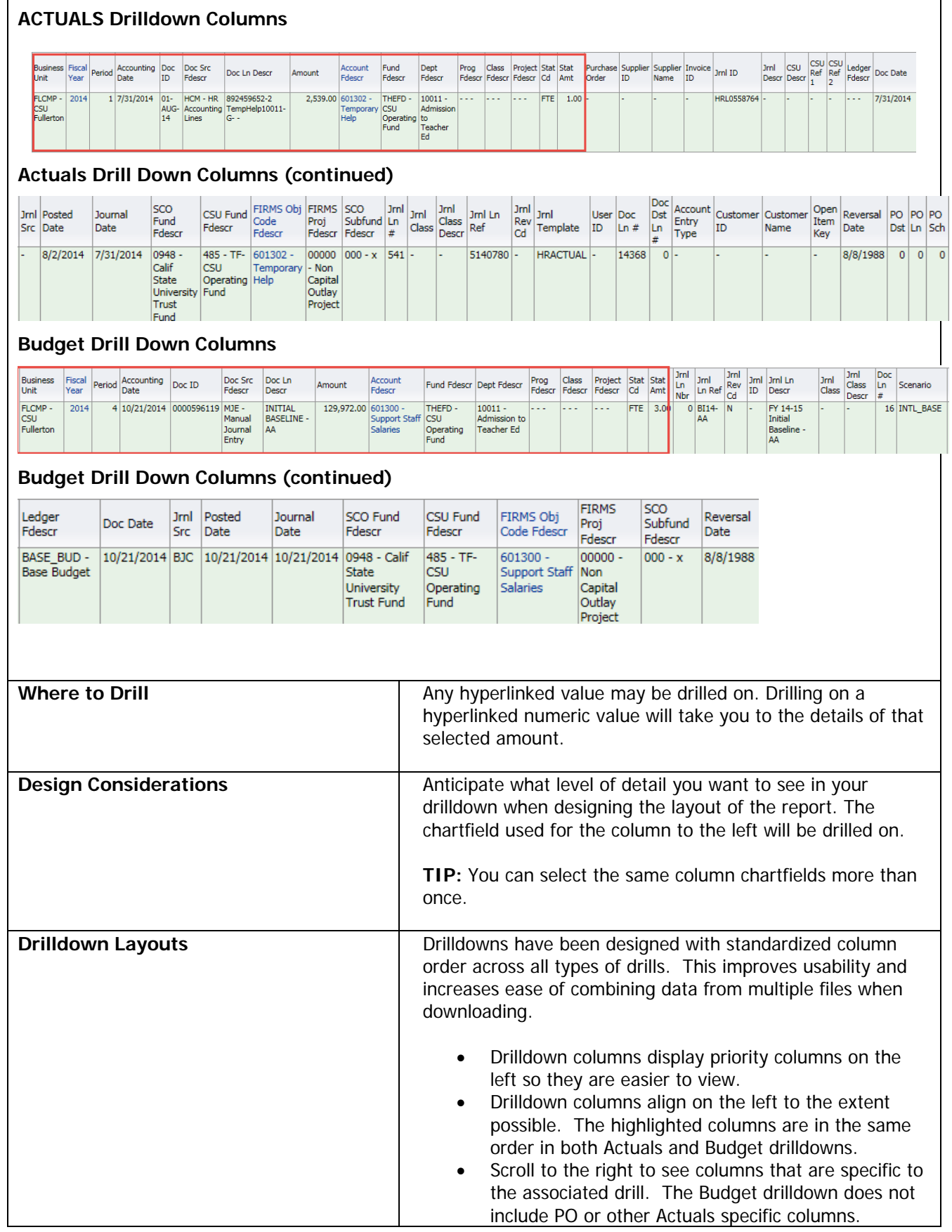

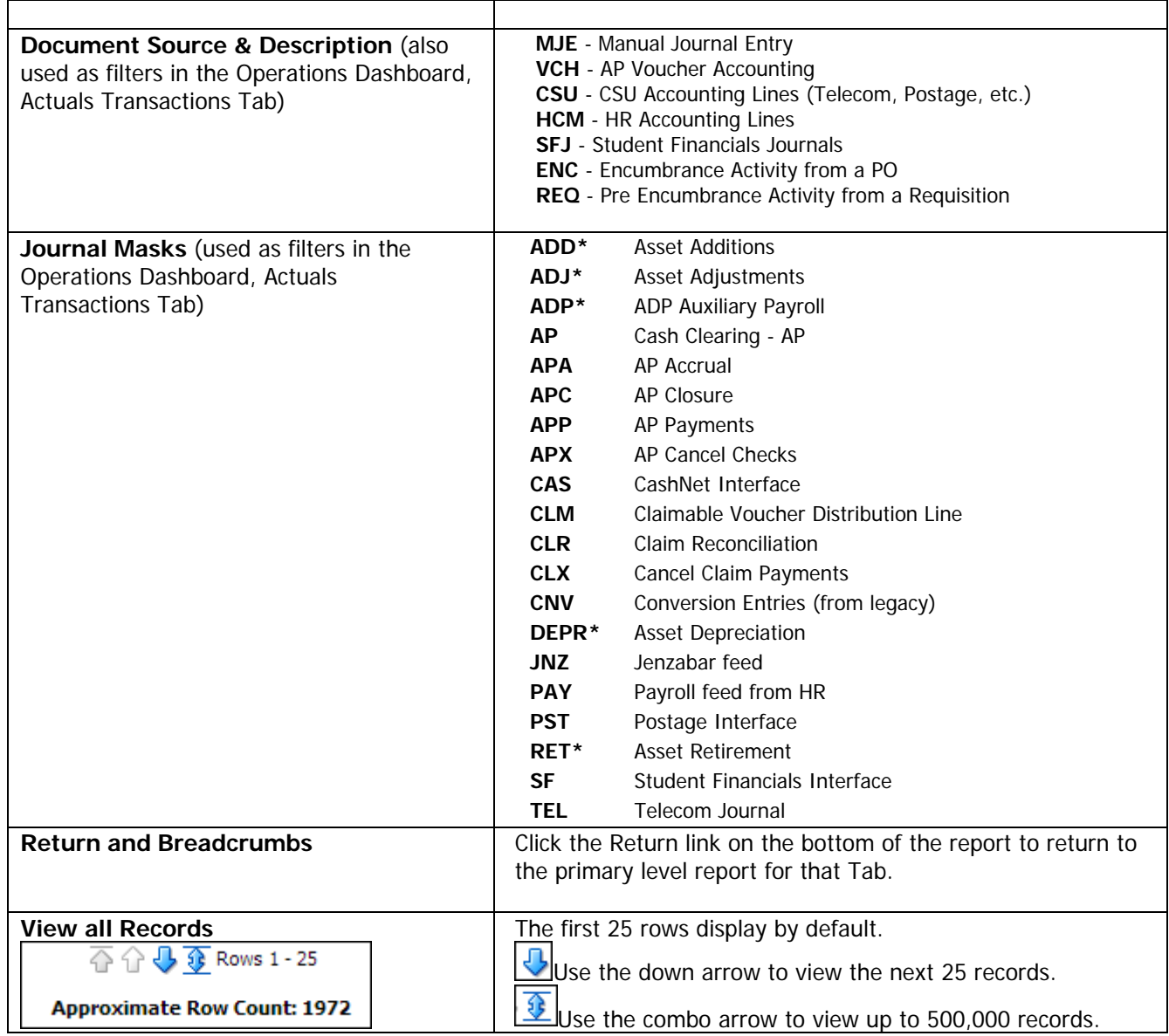

#### Download and Saving Options

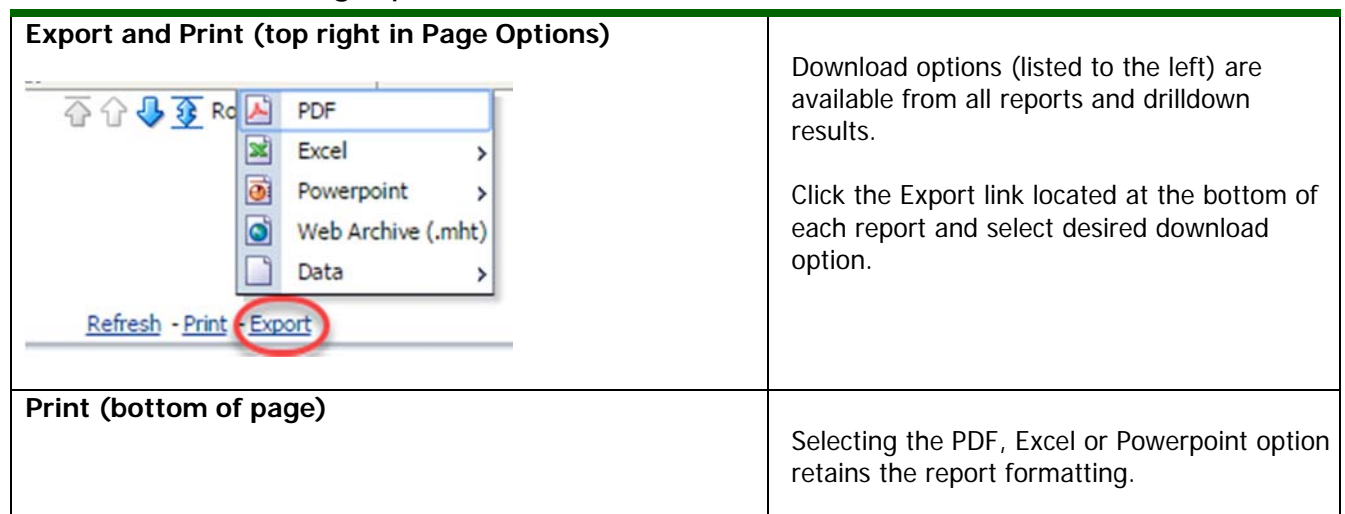

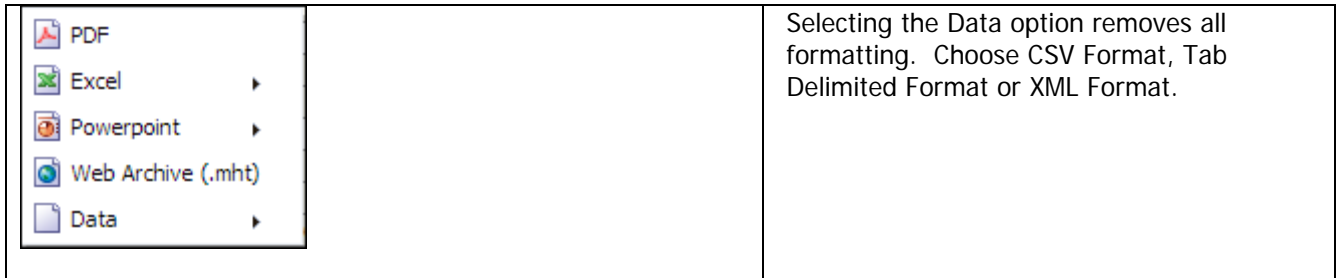

#### Manipulating Columns

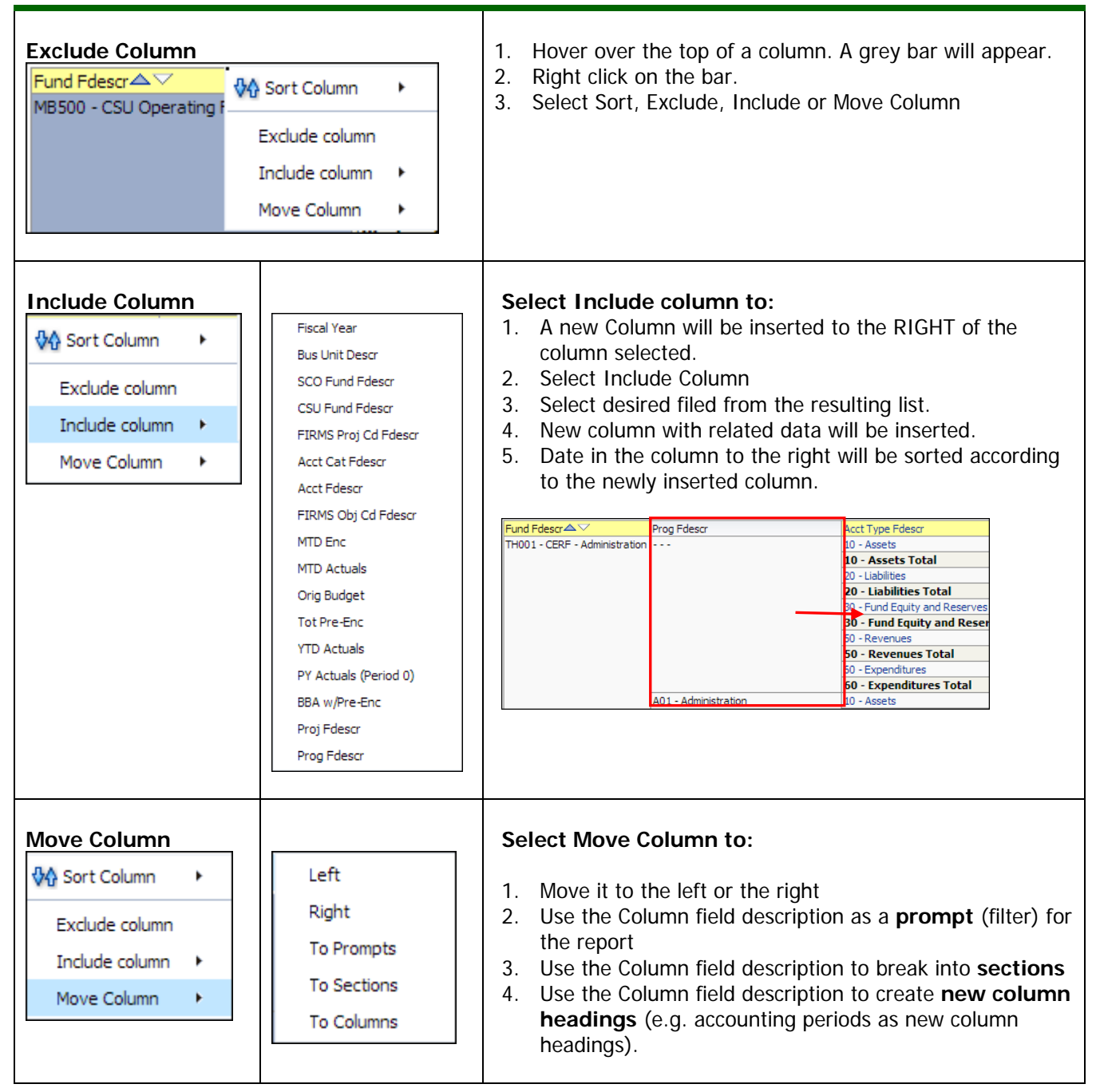

#### Columns as Prompts

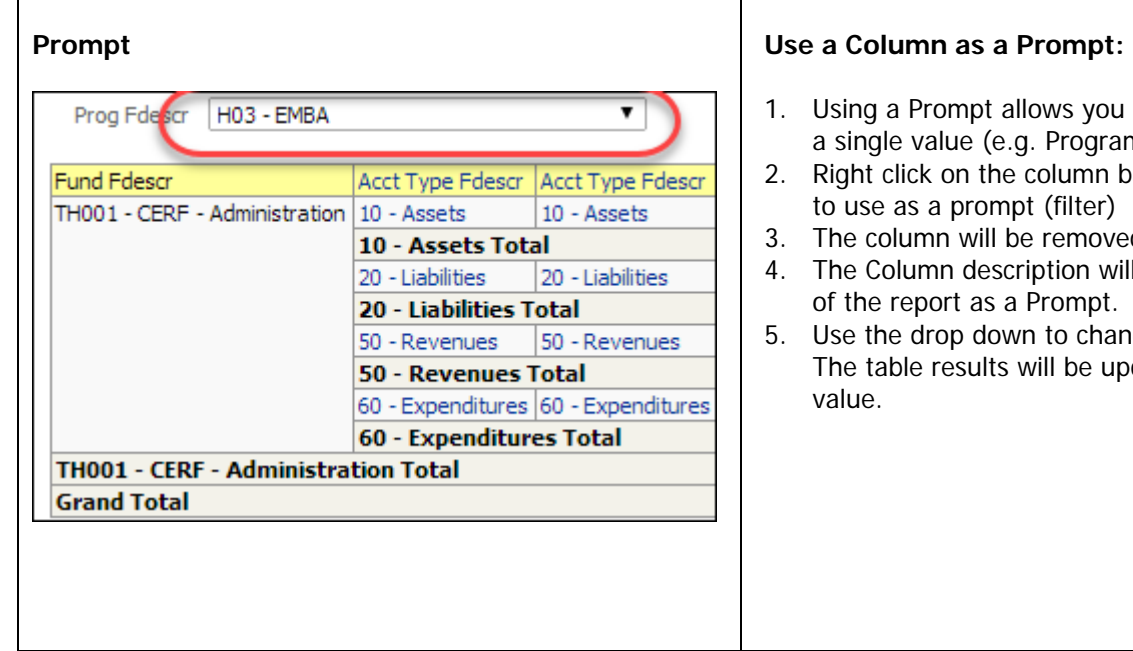

- ows you to view results for Program Code) at a time.
- column bar that you want  $(filter)$
- removed.
- ption will appear at the top Prompt.
- to change the prompt. ill be updated for that

#### Columns as Section Breaks

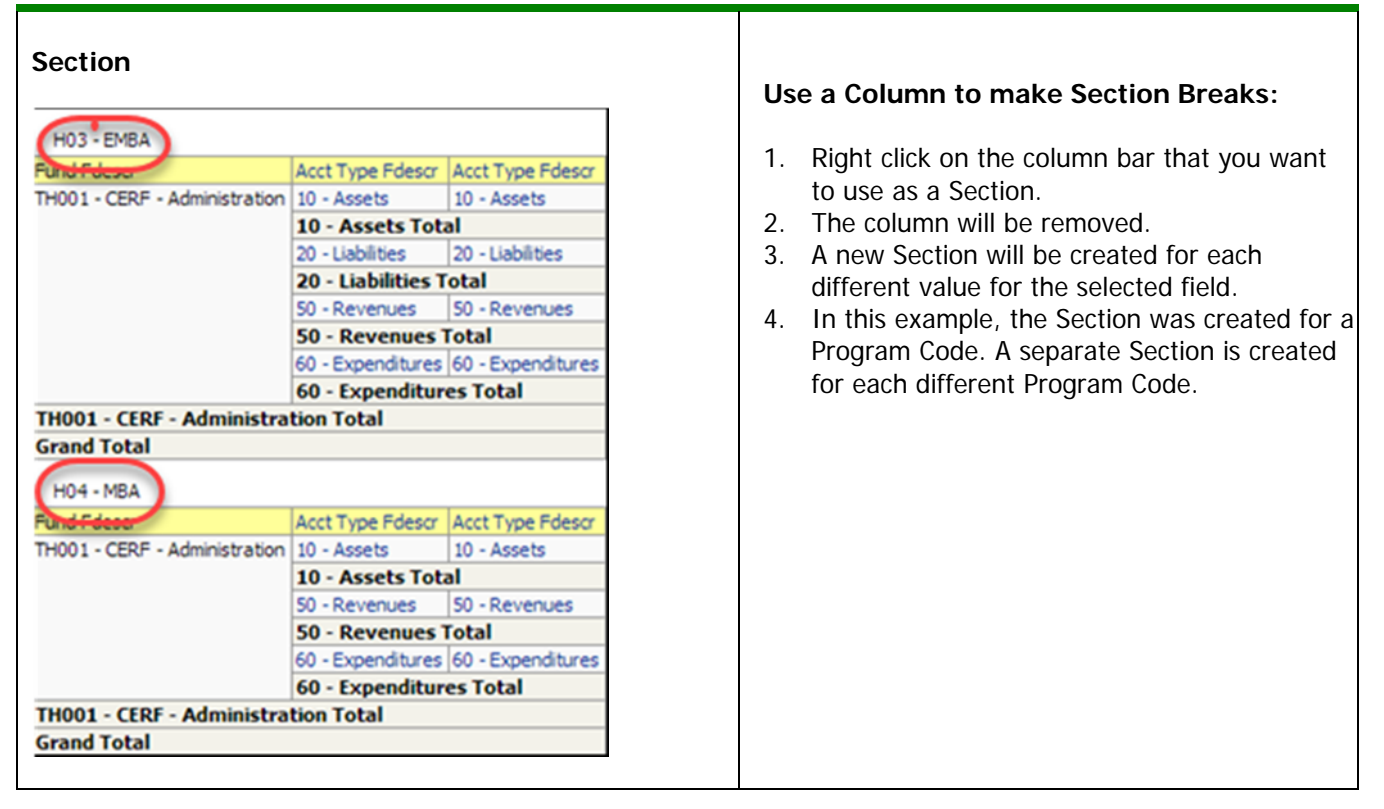